# WeatherMation LIVE Download Data

**Version 2.0 28/04/2020**

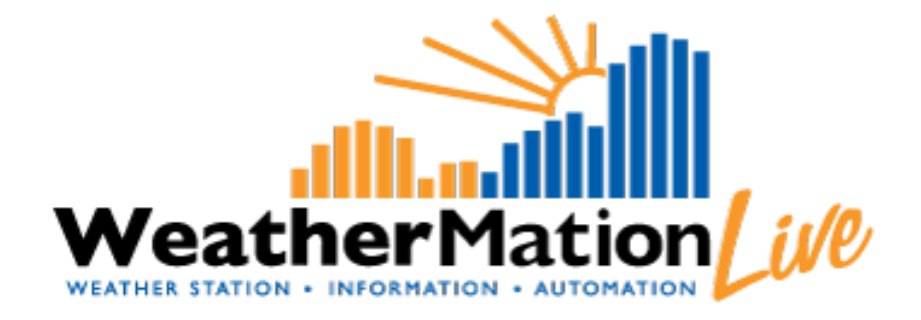

**Environdata Australia Pty Ltd 42-44 Percy Street Warwick Queensland 4370 Australia Phone: (07) 4661 4699 Fax: (07) 4661 2485 International Phone: +61 7 4661 4699 International Fax: +61 7 4661 2485 Email: sales@environdata.com.au**

## **http://www.environdata.com.au**

Material in this handbook is Copyright. All rights reserved by the publishers. No reproduction without the prior permission of the publishers.

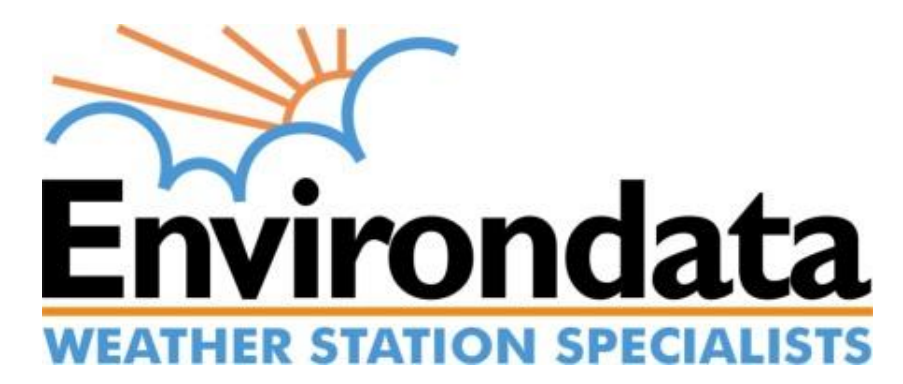

### **Table of Contents**

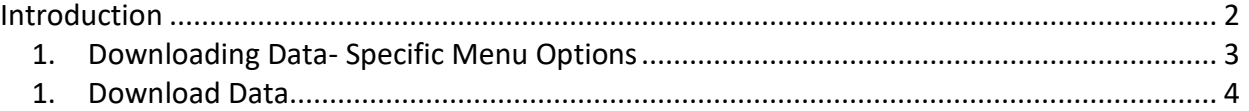

## <span id="page-1-0"></span>**Introduction**

Environdata's WeatherMation software has been developed to download, display and respond to the weather data from your weather stations, automatically.

WeatherMation's Core Module, as you see in the WeatherMation LIVE Service, provides users all of your weather data from each of your connected weather stations. This data is on a Webpage to be accessed via the internet on any browser from a computer or mobile device.

#### **Using the System**

Go to [www.weathermation.net.au](http://www.weathermation.net.au/)

You will see the Login Page – please enter your User Name and Password that were provided to you.

You can click the "Remember Me" checkbox to remember your login details – this will mean in future; you are automatically logged into the system. Please note you will need to have cookies enabled in your browser for this to work.

Click on the Login button to access the system

(If you need to change your password, click on the Reset Password button)

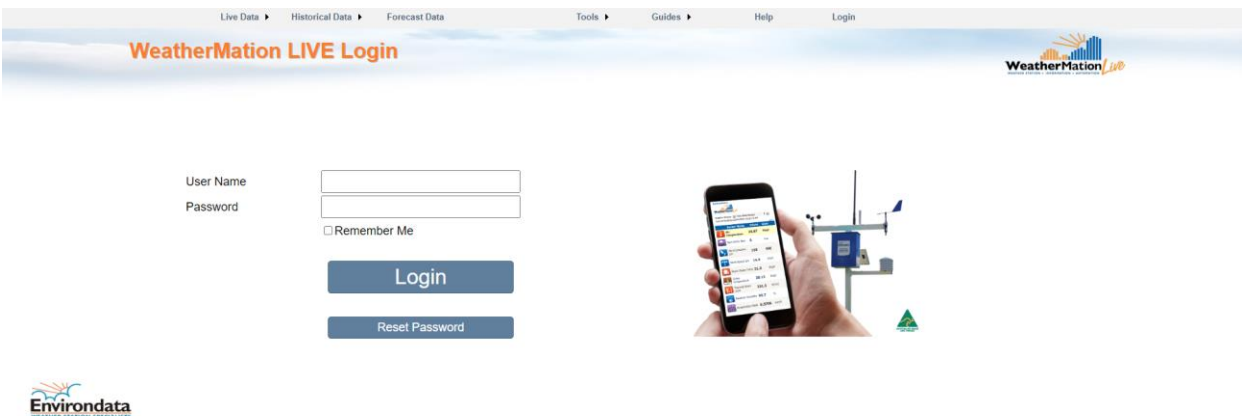

## <span id="page-2-0"></span>*1. Downloading Data- Specific Menu Options*

#### • **Historical Data**

o **Download Data** – to download your historical weather data as a .csv file.

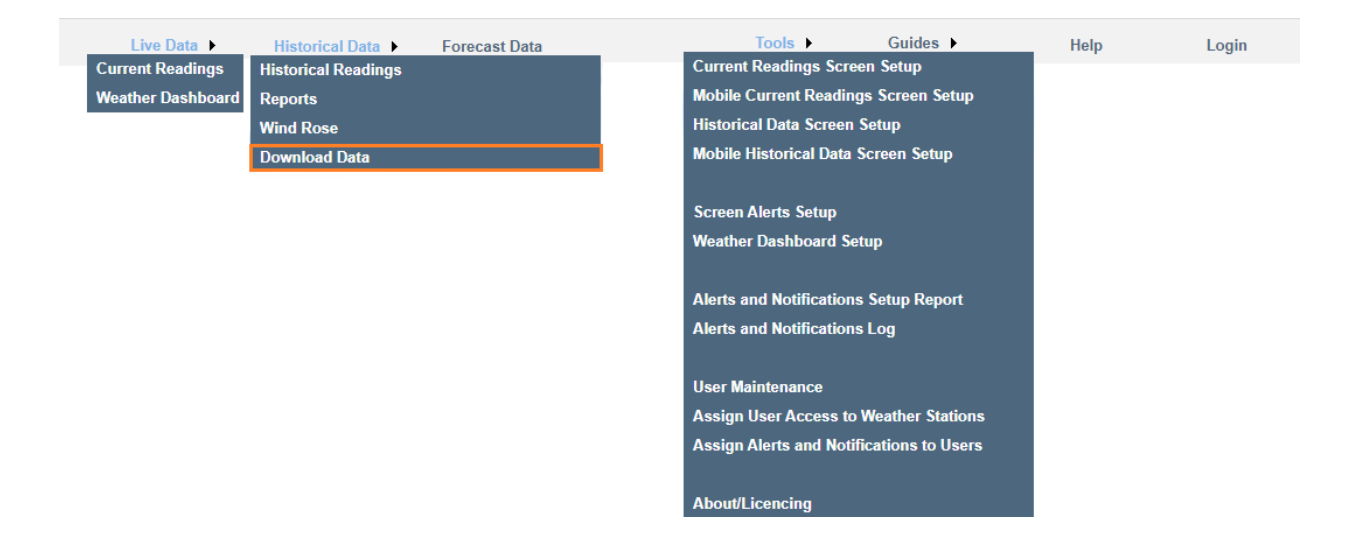

## <span id="page-3-0"></span>*1. Download Data*

Download Memory Data allows you to download your weather station's saved historical data to your PC or device as a .csv file. You can then open this file in other programs like Notepad or Excel.

#### **Using the Download Historical Memory Data Page**

If you have more than one weather station linked to this software, you can select which weather station's data to display by clicking the arrow on the drop-down box and selecting your chosen weather station.

You can select what historical data to download by clicking the arrow on the drop-down box and selecting your chosen data set (memory). E.g. Daily Summary is the default, but you can select Hourly Data or 10-Minute Data or 5-Minute Data (The options available depend on your weather station program).

Enter a "Date From" and "Date To" value. If you click in the box, a calendar will be displayed.

You have the option to include a Wind Direction Description in your download.

You have the option to include the Calculated Columns in your download. These are calculations that was added your data that are NOT stored on your weather station but calculated in WeatherMation LIVE. E.g. would be additional AHLU values.

Click the "Download 'Daily Summary'" button to download the selected data to your PC as a .csv file. (N.B. This button's name will vary depending on WHAT historical data you are downloading).

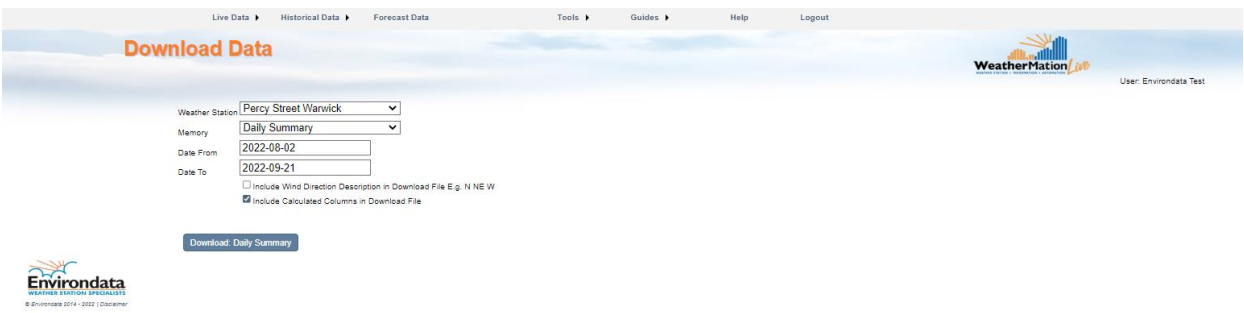